## **Kom igang med App styrning på Holars 120 / 320.**

Dette er en hurtig guide som skal hjelpe deg å komme igang med app styrning til din Holars 120 eller Holars 320. Les nøyaktig igjennom manualen.

## **For Administrator**

**Add Device** 

1. Disse SMS komandoer må sendes for å forberede for oppsett mot web grensesnittet smart security som må brukes for å bruke appen. Web tjenesten koster inget.

*Viktigt: I eksemplene med SMS meldingene i denne manual så betyr 'XXXX' ditt fire siffrede passord og underscore "\_" = Mellomrom.*

- Send først EN som SMS til enheten. (svarer: Language changed to English)
- Send SMS for å endre passord på enheten. Send: 0000\_PSW\_XXXX (svarer: password succesfully changed). NB! Send ikke XXXX uten et valgfritt fire sifret passord. Dette passord bruker siden på alle steder XXXX står.
- Send følgende for å legge inn ditt nummer som administratør. Send: XXXX\_NR1:4712345678 (svarer: number No1:4712345678 is set)
- Send: XXXX\_setgprs:apn:internet.public (svarer: setgprs:apn:internet.public) Dette er telenors apn adresse. Du må finne rett APN-adresse for rett SIM-leverandør. NB! Alle forskjellige leverantører har ulike adresser.
- Send: XXXX\_SMART:ON (smart-security aktiveres på din Holars 120)
- Send: XXXX\_SMART\_ID (Du vil nå få svar med din Holars 120's smart-id nummer) lagre ned dette nummeret. Du er nå klar for programmering via web & app styrning.
- 2. Registrer ett konto i smart security. https://gates.eldesalarms.com/en/user/login.html
- 3. Trykk på add device å fyll navn smart id & telefonnummer till portåpneren.

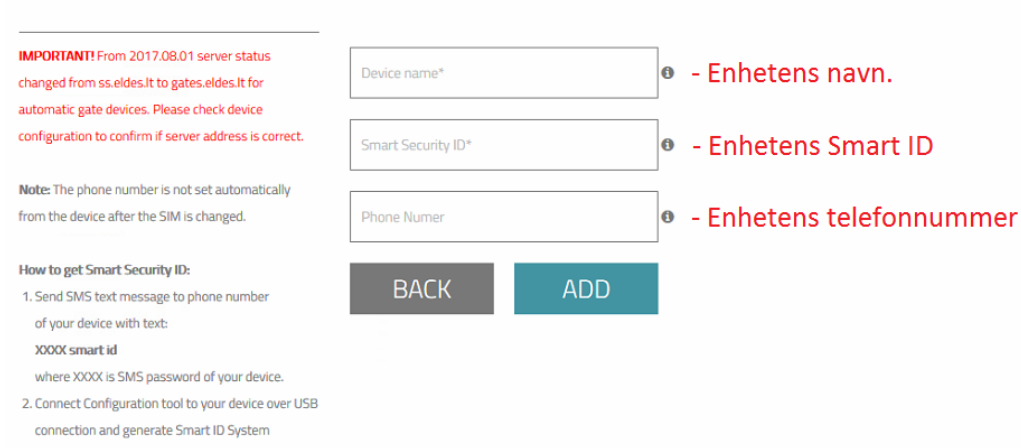

4. Legg til brukere som skal kunne styre appen. Skriv ett navn med kun engelske bokstaver og ett telefonnummer med landsnummer forran (uten +) se eksempel.

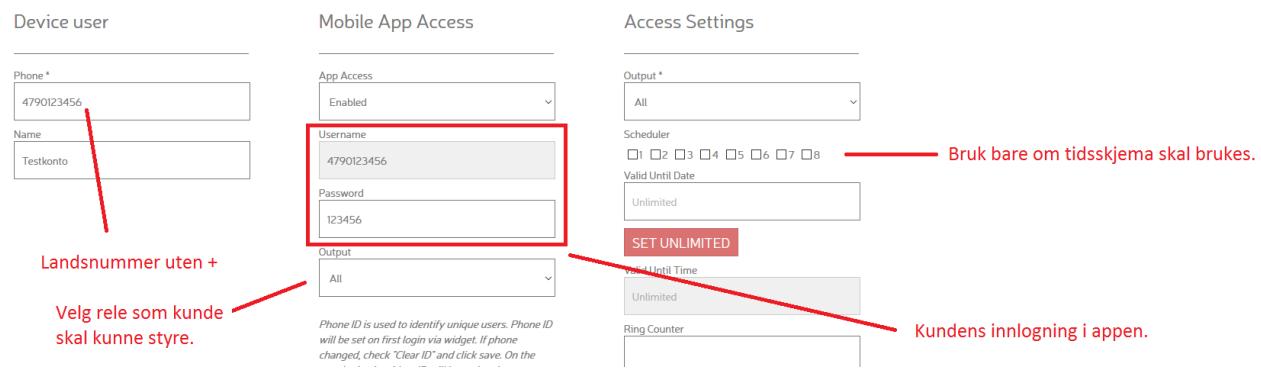

## **For brukere med Android telefon.**

- 1. Last ned appen/widgeten Eldes Smartgate widget fra **[Google Play Store](https://play.google.com/store/apps/details?id=lt.eldes.smartgate.appswidget&hl=en)**.
- 2. For android så brukes det ikke en app uten en widget. Finn fram til widgets i din mobiltelefon. I de fleste telefoner kan du holde in ett finger på din startskjerm for å få opp valget widgets. Bla deg frem til Eldes Gate Widget.

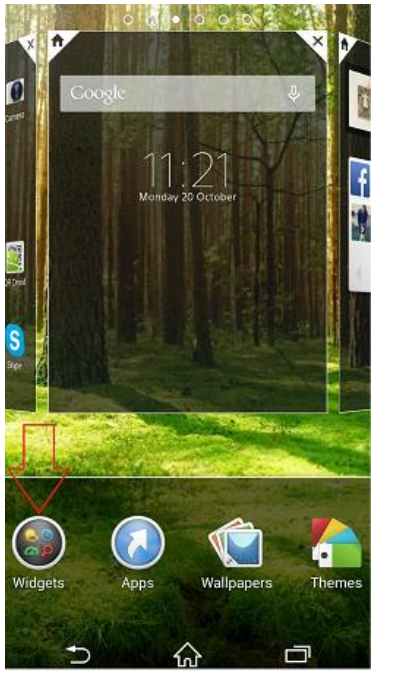

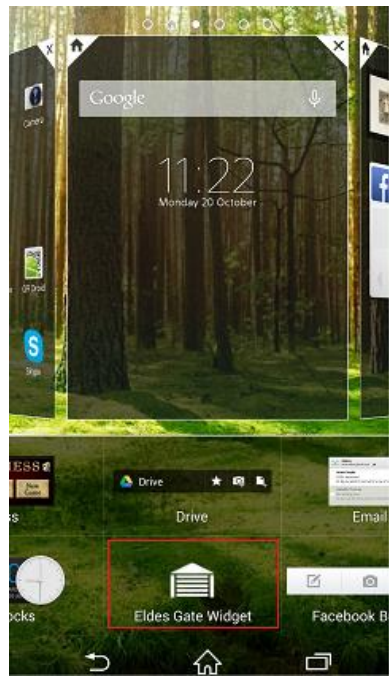

3. Fyll ut ditt egne telefonnummer med 47 forran. (internationellt format uten + tegn) Fyll ut passord, dette er som standard de 6 siste siffrene i telefonnummret. Sjekk at server url er utfyllt. Trykk på connect. Change password behøver ikke fylles ut.

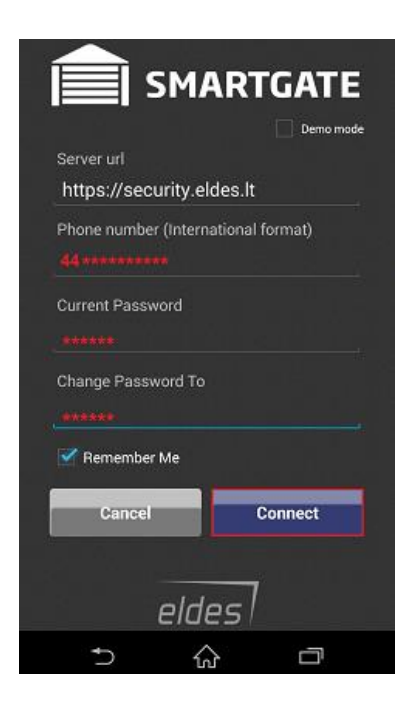

4. Når du trykkt på connect, velg den enhet du vil legge opp som en widget, ligger ditt telefonnummer i flere Holars 120 enheter så kommer alle opp i samme innloggning. Velg port og trykk siden add widget.

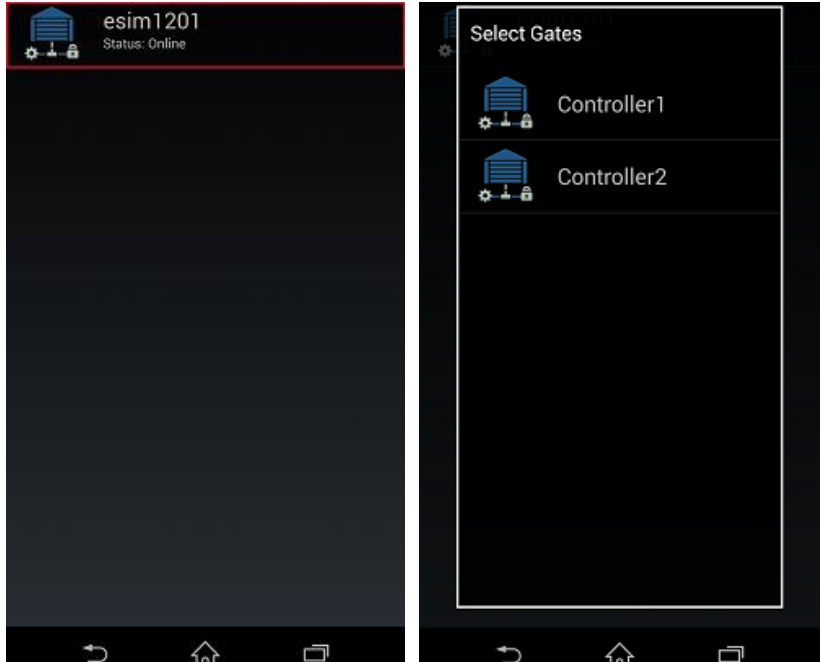

## **For brukere med Iphone telefoner.**

- 1. Last ned appen Eldes smart gate fra [App store.](https://itunes.apple.com/lt/app/eldes-smart-gate/id718080080?mt=8)
- 2. Åpne appen og fyll ut ditt egne telefonnummer med 47 forran. (internationellt format uten + tegn) Fyll ut passord, dette er som standard de 6 siste siffrene i telefonnummret. Sjekk at server url er utfyllt. Trykk på connect. Change password behøver ikke fylles ut.

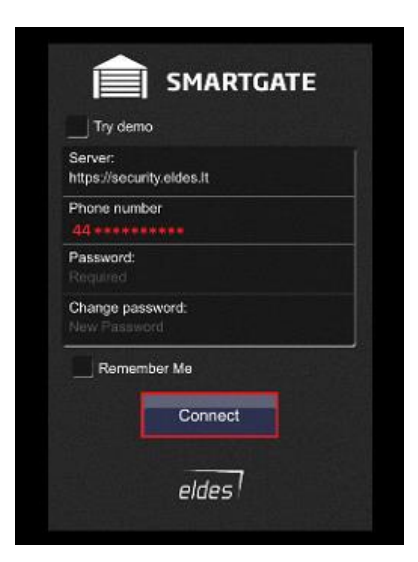

3. Når du trykker på connect får du opp en liste med alle enheter du kan styre.

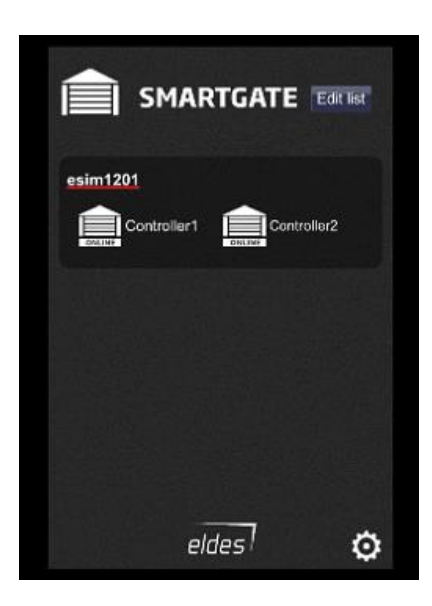